# **INSTRUMENT DE DIAGNOSTIC ELECTRONIQUE INTEGRE**

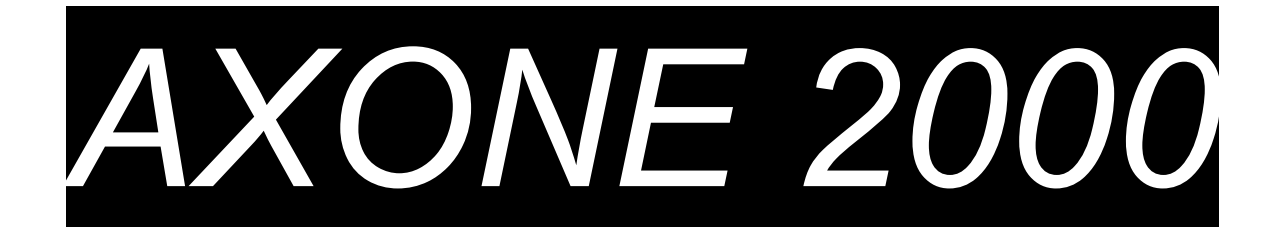

# **MANUEL SYNTHETIQUE DE L'UTILISATEUR**

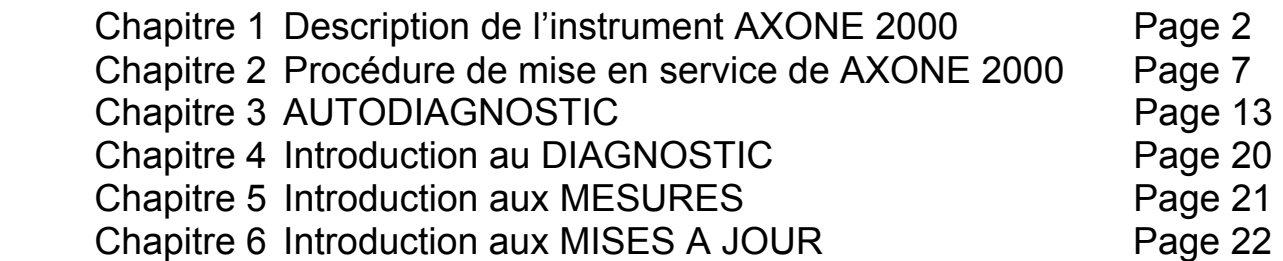

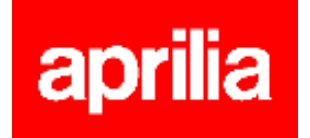

### **DESCRIPTION de l'instrument AXONE2000 :**

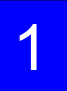

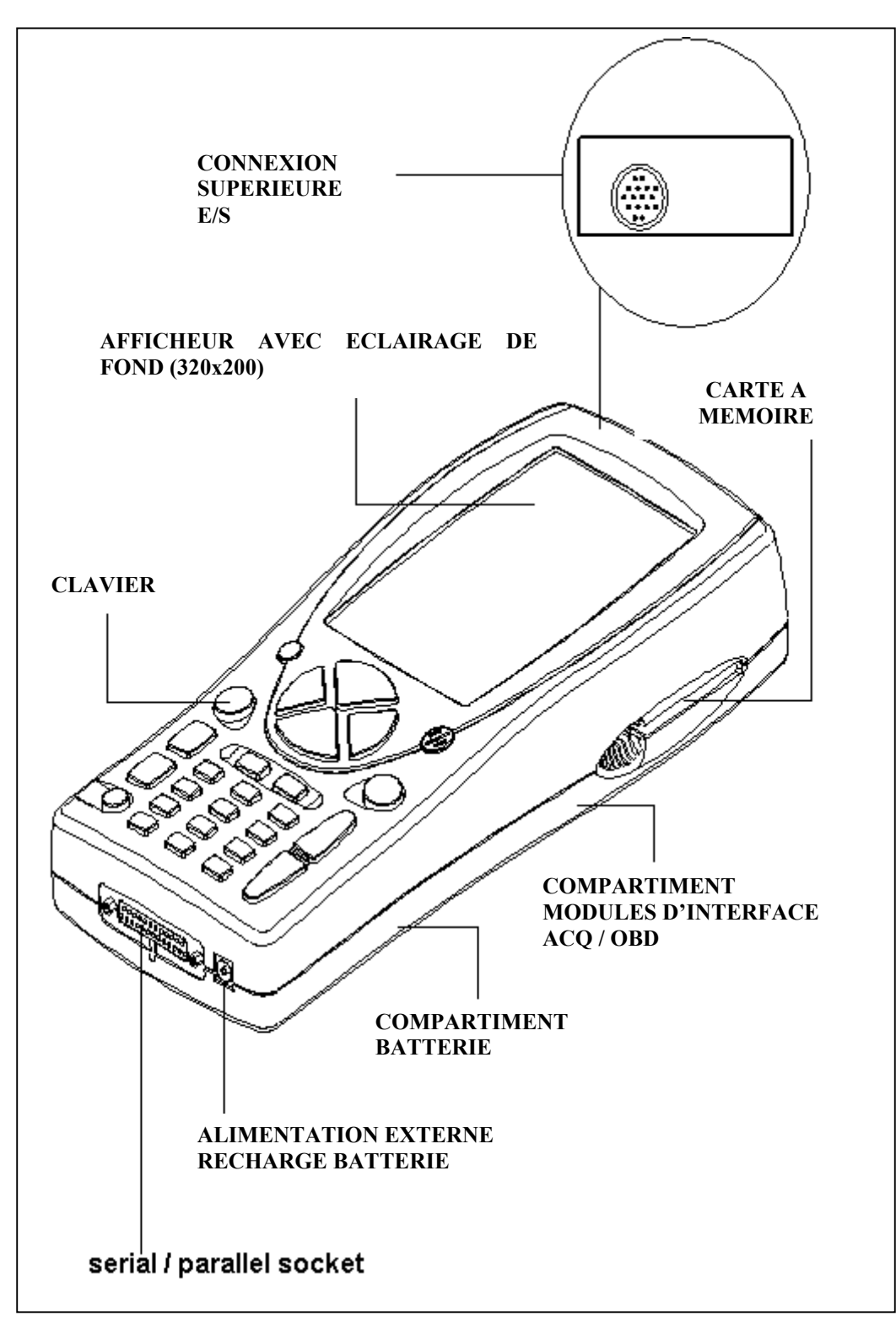

#### **CLAVIER :**

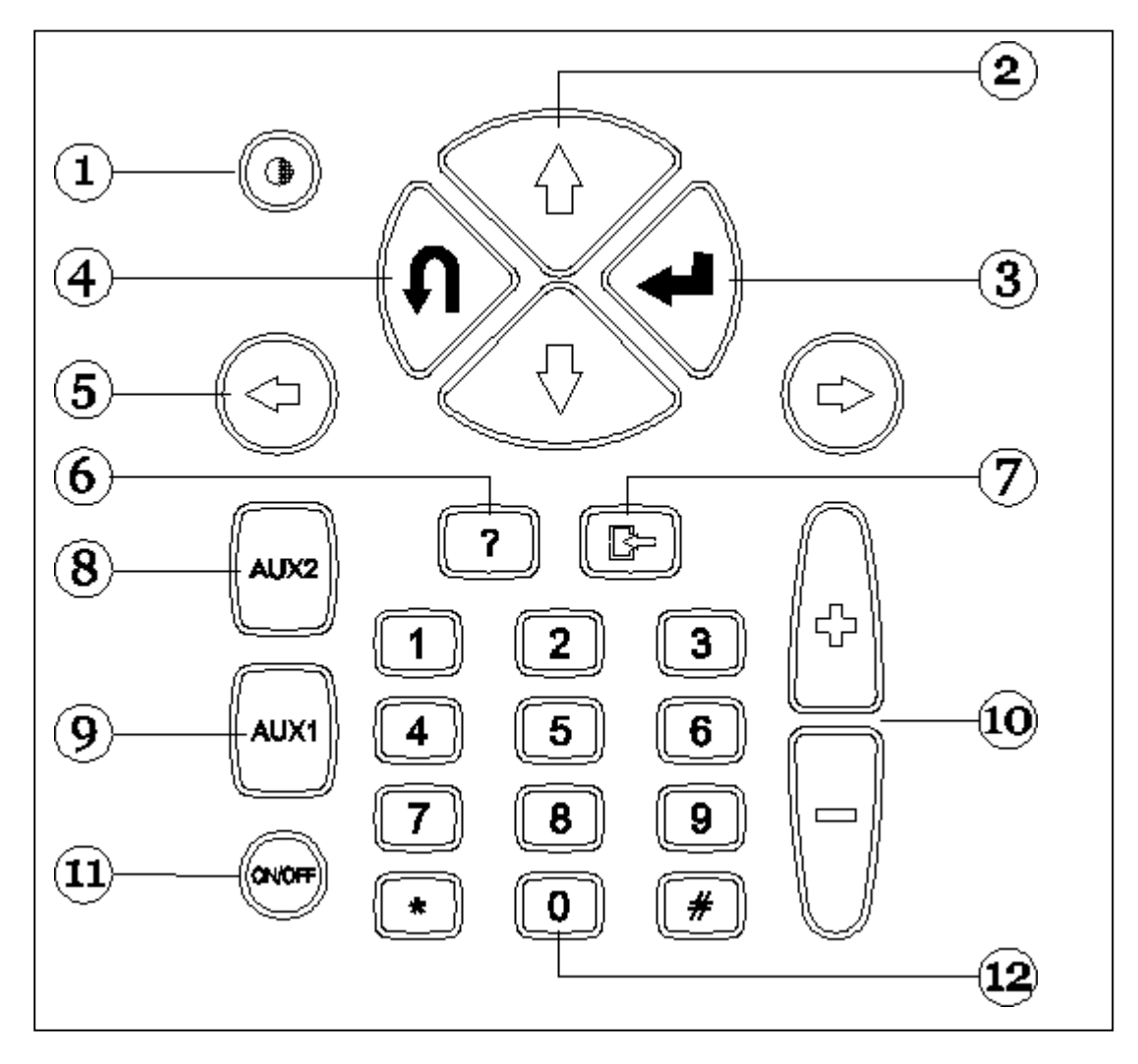

- 1. Bouton contraste (à utiliser avec les boutons de déplacement vertical)
- 2. Boutons de déplacement vertical (permettent des mouvements verticaux du curseur)
- 3. Bouton ENTER (confirme le choix effectué)
- 4. Bouton ANNULE / SORTIE (rétablit la fonction précédemment validée)
- 5. Boutons de déplacement horizontal (permettent des mouvements horizontaux du curseur)
- 6. Bouton AIDE (affiche le guide en ligne, lorsqu'il est disponible)
- 7. Bouton EFFACE (efface une simple erreur en mémoire)
- 8. Bouton AUX 2 (fonctions auxiliaires)
- 9. Bouton AUX 1 (fonctions auxiliaires, neutralise l'alarme qui signale la présence d'erreurs)
- 10. Boutons INCREMENT / DECREMENT (défilement à l'écran)
- 11. Bouton ON / OFF
- 12. Clavier numérique

### **MODULES D'INTERFACE**

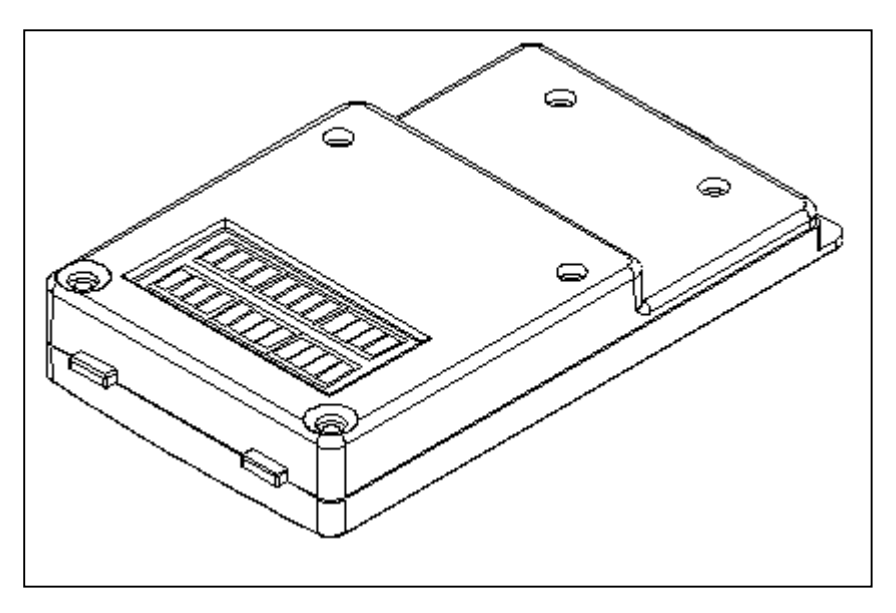

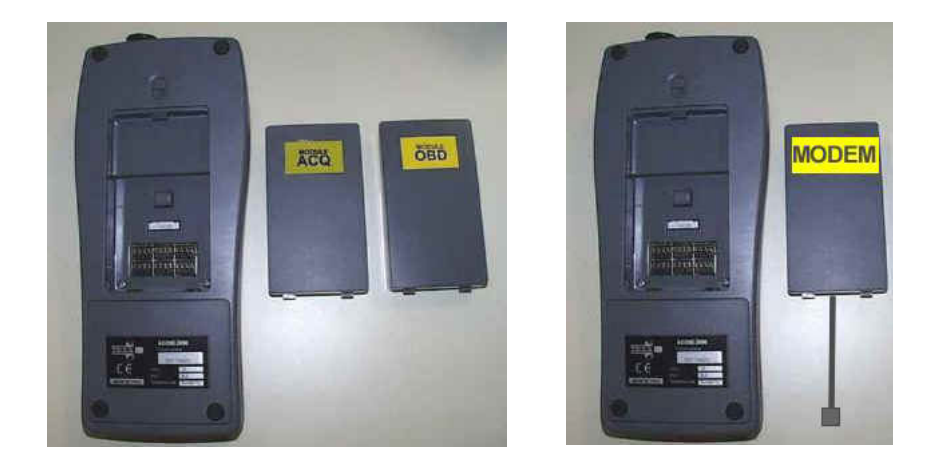

MODULES DISPONIBLES :

**OBD (On Board Diagnosis)** – module d'autodiagnostic **ACQ (acquisition)** – module de diagnostic traditionnel / multimètre / oscilloscope **MDM 56 (MODEM)** – système de mise à jour AXONE par Internet

Les modules gèrent le dialogue de AXONE2000 avec l'extérieur à travers le connecteur supérieur. Introduction des modules (à effectuer avec AXONE2000 éteint) :

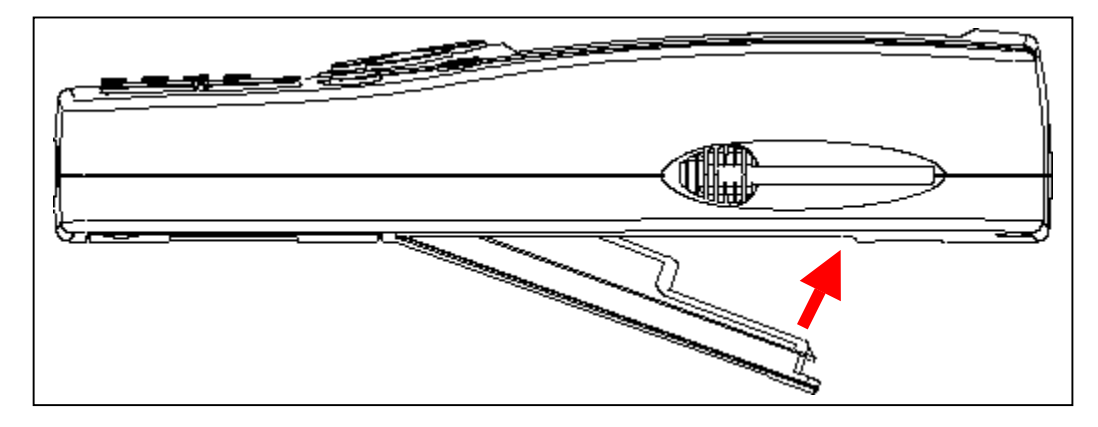

### **CARTE A MEMOIRE**

Carte 16 MB FLASH-ROM contenant le logiciel et les données mémorisées (à insérer avec AXONE2000 éteint)

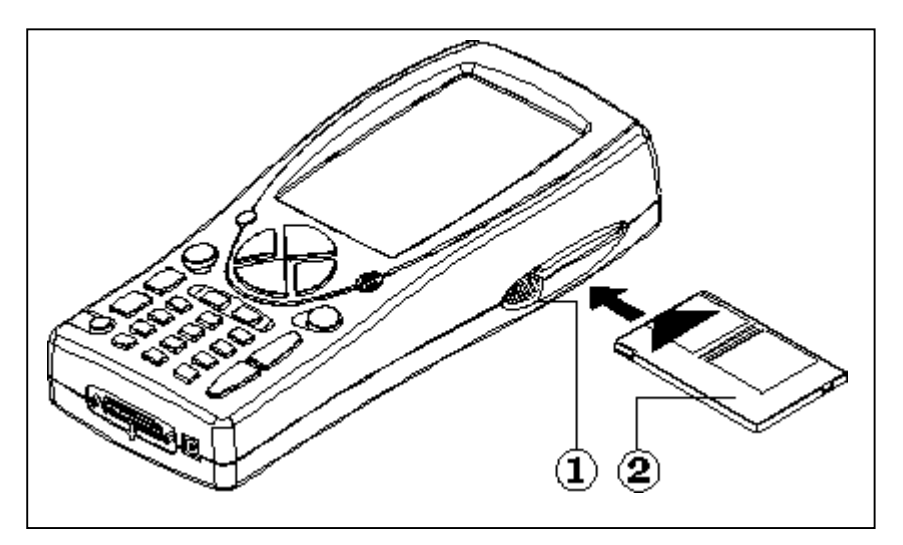

### **ALIMENTATION**

Tension d'alimentation : 12-15 V C.C. Puissance absorbée : 10 W Batterie interne au Ni-MH (autonomie : 2 heures)

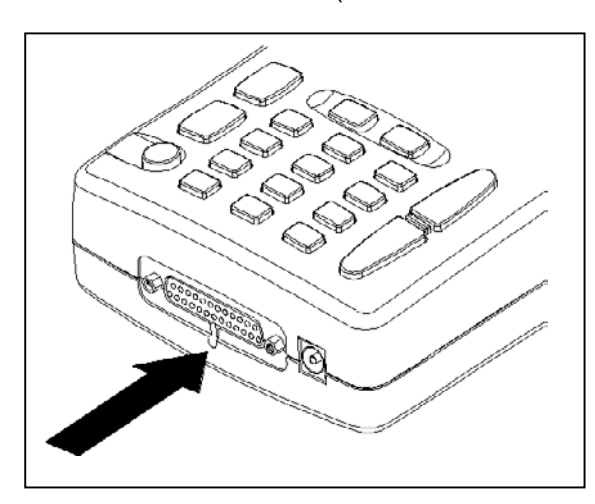

**Ouverture du couvercle de batterie** : insérer un tournevis à l'endroit indiqué et débloquer la languette d'étanchéité. Le couvercle de la batterie s'ouvrira.

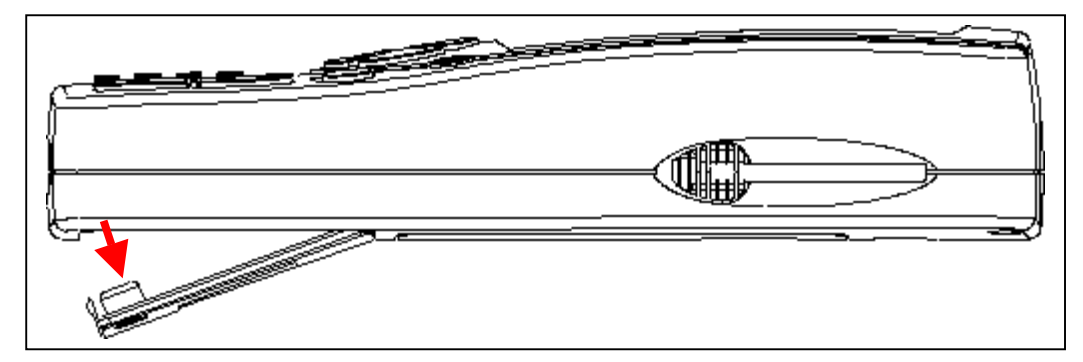

#### **RECHARGE DE LA BATTERIE :**

Brancher le chargeur de batteries (transformateur) sur une prise de 220 V.

**Ne pas utiliser le chargeur de batteries pour alimenter AXONE2000 durant son utilisation. L'utiliser exclusivement pour recharger la batterie.** 

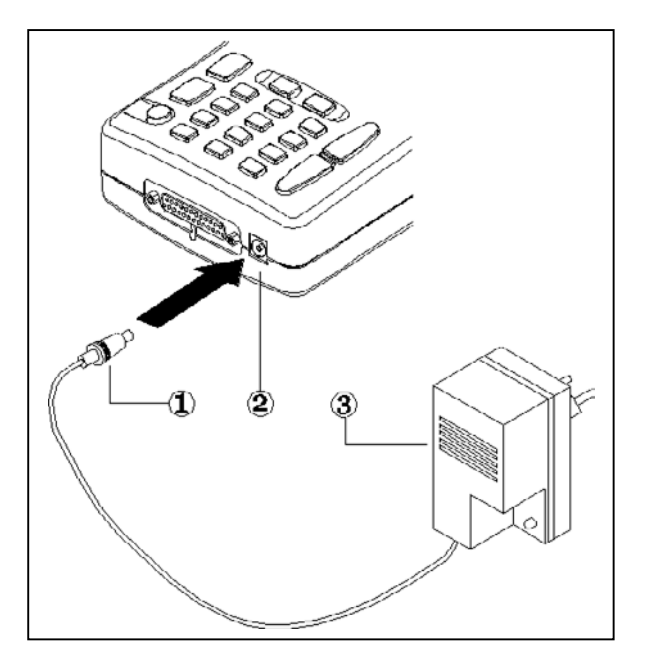

REMARQUE POUR LA RECHARGE DE LA BATTERIE :

- **1. les deux premières recharges doivent être effectuées pendant au moins 12 heures.**
- 2. quand le cycle de recharge est complet, le chargeur de batteries s'arrête automatiquement.
- 3. effectuer la recharge uniquement avec AXONE2000 à température ambiante (20°C)

ALIMENTATION AXONE2000 MOYENNANT LA BATTERIE DU VEHICULE **REMARQUE :** CE TYPE DE CONNEXION EST INDISPENSABLE POUR L'UTILISATION DU MODULE OBD : LE DIALOGUE AVEC LE BOITIER ELECTRONIQUE N'EST POSSIBLE QUE SI L'ON EST CONNECTE A LA REFERENCE DE MASSE DU BOITIER ELECTRONIQUE, REPRESENTEE PAR LE POLE NEGATIF DE LA BATTERIE.

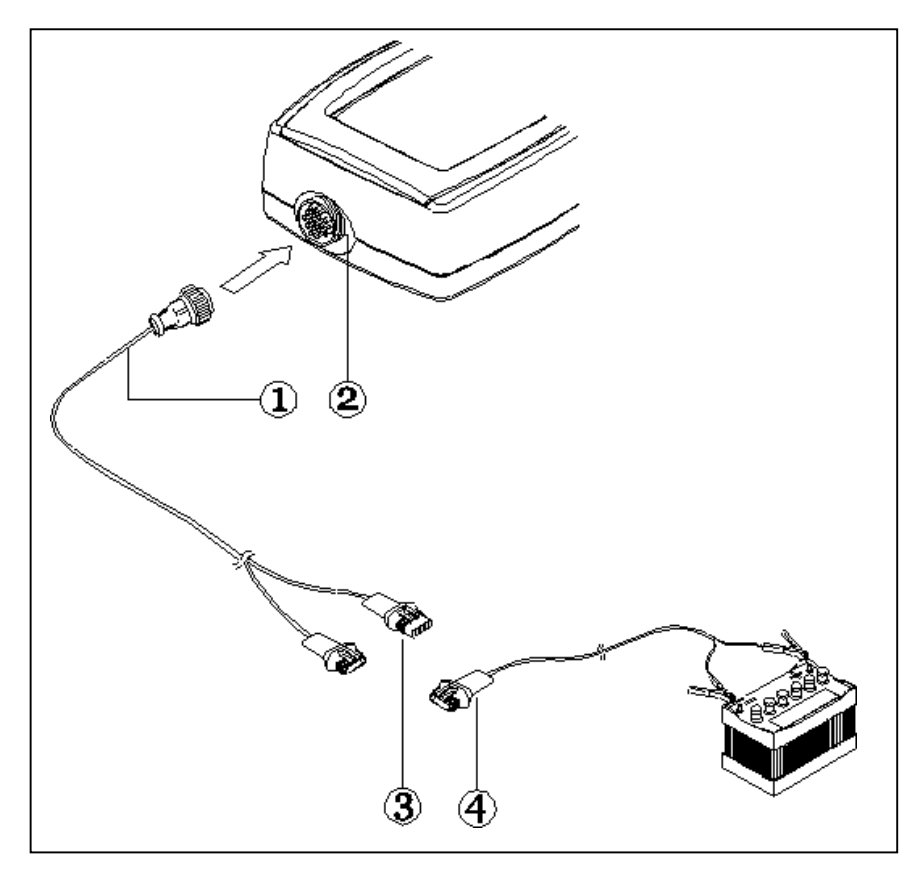

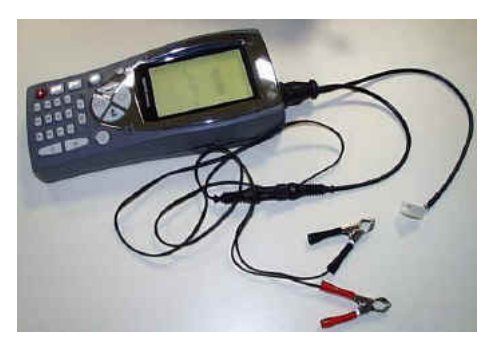

- 1. Câble de connexion
- 2. Connecteur sur AXONE2000
- 3. Connecteur
- 4. Câble de connexion à la batterie

**REMARQUE :** durant l'alimentation de AXONE2000 moyennant la batterie d'un véhicule, la recharge de la batterie interne est aussi effectuée automatiquement.

### **Procédure de mise en service de AXONE 2000 :**

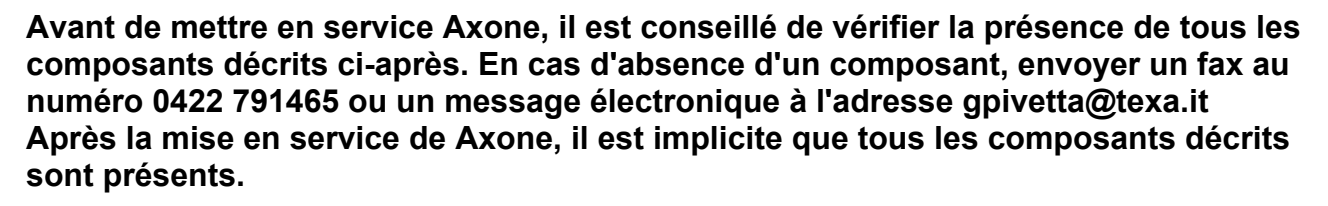

### **VALISE AXONE et KIT CONNECTOR** (code 3210/AP2)

• **Valise Axone** 

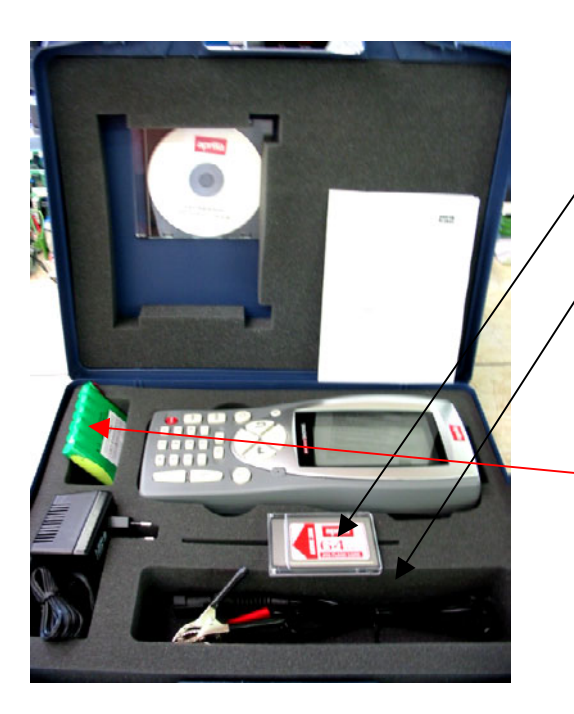

- 1. **3210NAP1**: Axone 2000Aprilia
- 2. **3220MC1/AP1** : Carte à mémoire Axone 2000 Aprilia
- 3. **51831210** : Alim. fiche du réseau 12VDC 1,0A
- 4. **7200052** : Câble alim. batterie Axone2000
- 5. **CD3210/AP1** : CD-ROM manuel AXONE2000 Aprilia multilingues
- 6. **74200100** : Accumulateur Axone 2000

• **Boîte kit connector**

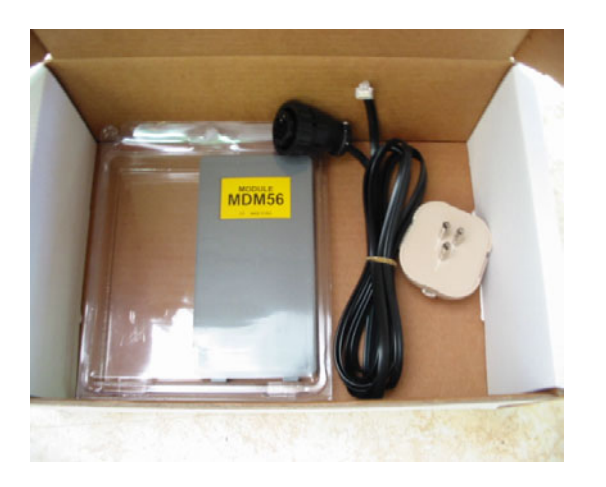

- 1. **3223/01NT** : Module MDM56
- 2. **72400100** : Câble téléphonique
- 3. **36070002** : Fiche téléphonique 3 pôles fixation RJ11

2

#### **VALISE AXONE INTERFACES** ( code 3250/1AP1)

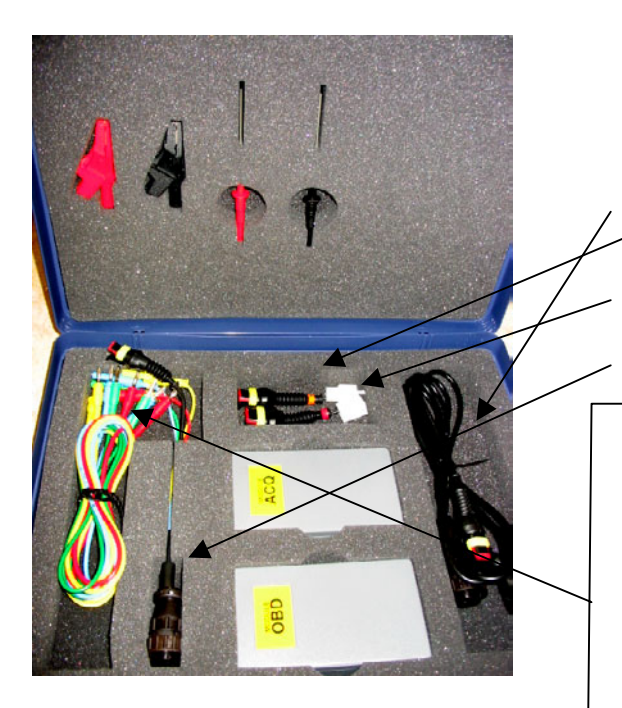

- 1. **3222/02** : Module ACQ
- 2. **3221/01** : Module OBD
- 3. **3151/AP01** : Câble général et Marelli Axone Aprilia
- 4. **3151/AP02** : Câble système SAGEM Axone Aprilia
- 5. **3151/AP03** : Câble système DITECH Axone Aprilia
- 6. **72031224 :** Rallonge kit de basse tension
- 7. **36321110** : Câble UNIP. BANANE M-M 4mm L=150 cm ROUGE
- 8. **36321114** : Câble UNIP. BANANE M-M 4 mm L=150 cm **BLEU**
- 9. **36321116** : Câble UNIP. BANANE M-M 4 mm L=150 cm **VERT**
- 10. **36321118** : Câble UNIP. BANANE M-M 4 mm L=150 cm JAUNE

11. **36438102** : Pince CROCODILE FIX. BANANE F4mm **NOIRE** 

- 12. **36438100**: Pince CROCODILE FIX. BANANE F4mm ROUGE
- 13. **3633261302** : Raccord FIX. BANANE F4mm NOIR
- 14. **3633261300** : Raccord FIX. BANANE F4mm ROUGE

### DONNEES NECESSAIRES POUR LA MISE EN SERVICE DE AXONE 2000 APRILIA

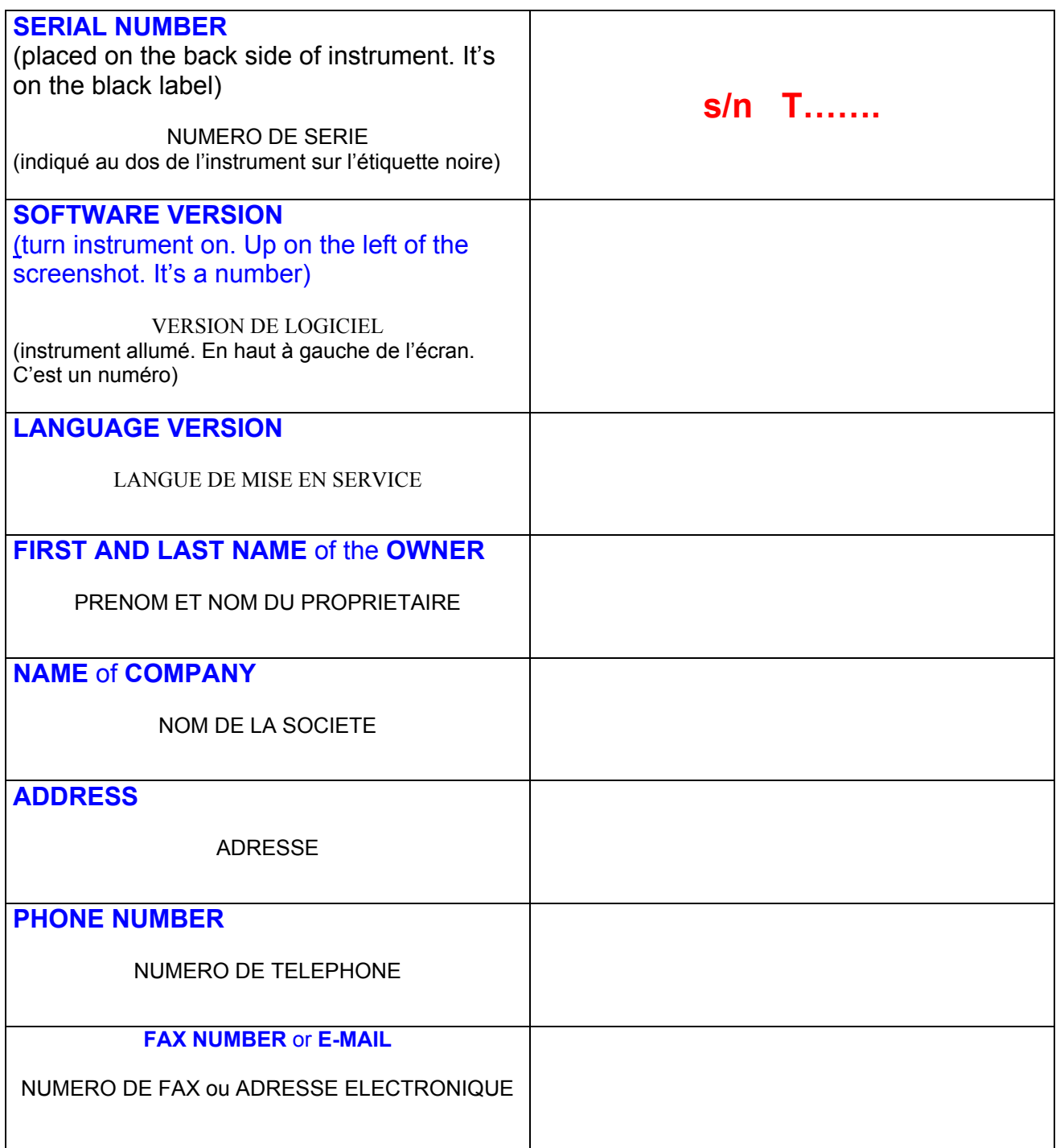

### **Envoyer un fax au nr. +39 0422 707458** ou **Un message électronique à l'adresse gpivetta@texa.it**

### **Procédure de mise à jour du module OBD (FIRMWARE)**

Pour la première utilisation de AXONE2000, il est nécessaire de mettre à jour le module OBD (FIRMWARE) à partir de la carte à mémoire.

- Allumer AXONE et sélectionner l'icône "SERVICE" en utilisant les touches flèche.
- Appuyer sur "ENTER".

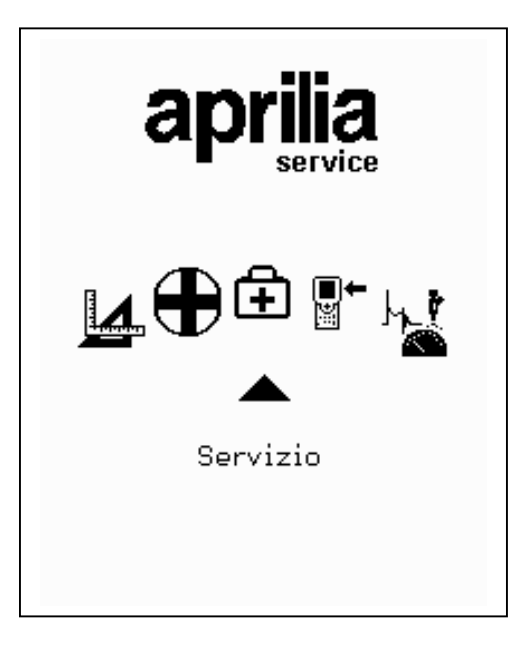

- Sélectionner l'option "Mises à jour du firmware" en utilisant les touches flèche.
- Appuyer sur "ENTER"

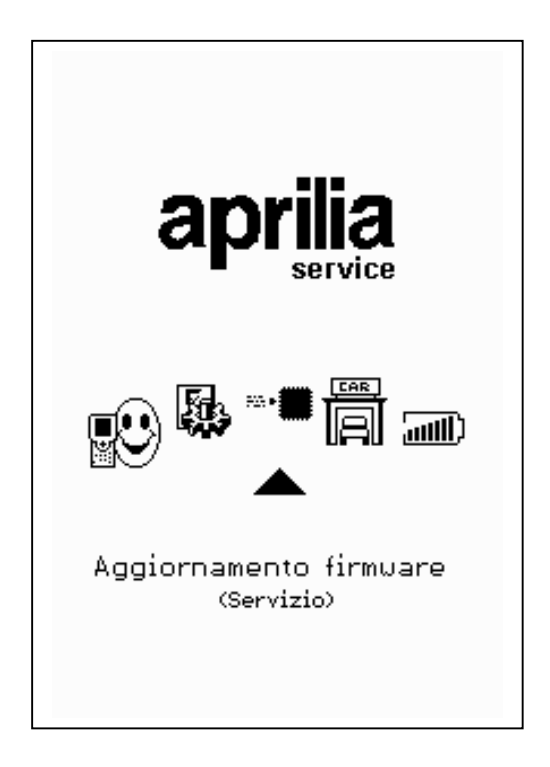

Appuyer sur "ENTER" pour confirmer la décision de mettre à jour le firmware.

(En appuyant sur la touche "BACK", on renonce à effectuer la mise à jour).

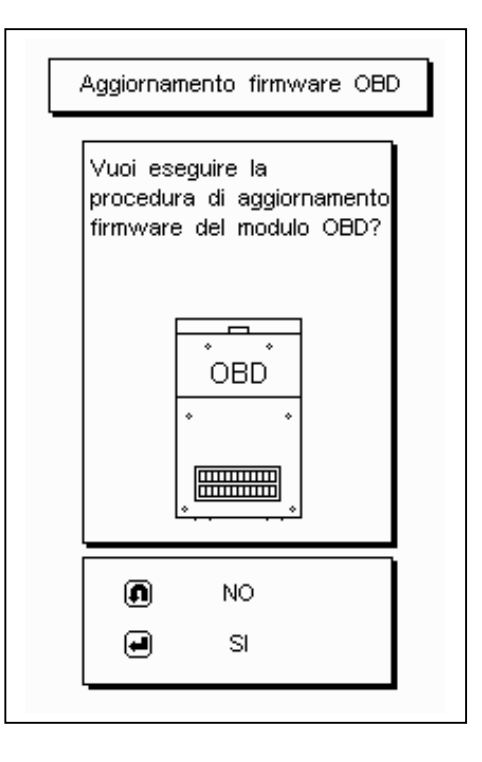

La procédure de mise à jour peut durer 4 minutes : appuyer sur<br>"ENTER" pour commencer la pour commencer la procédure et attendre.

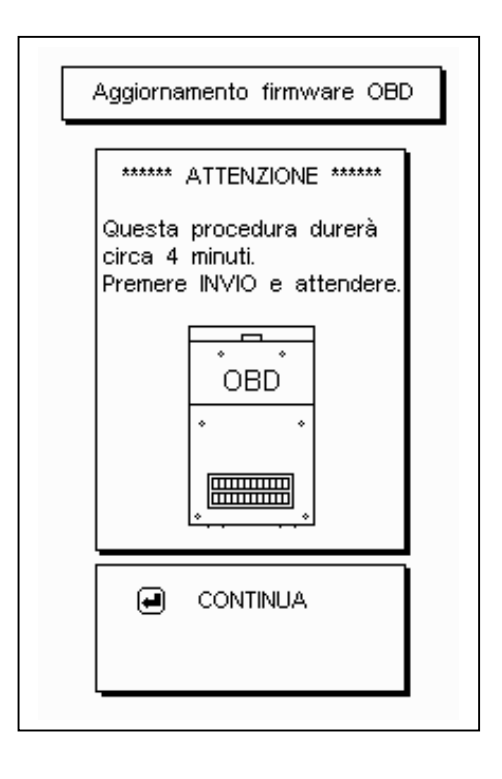

**Ne pas toucher le clavier** en cours de mise à jour.

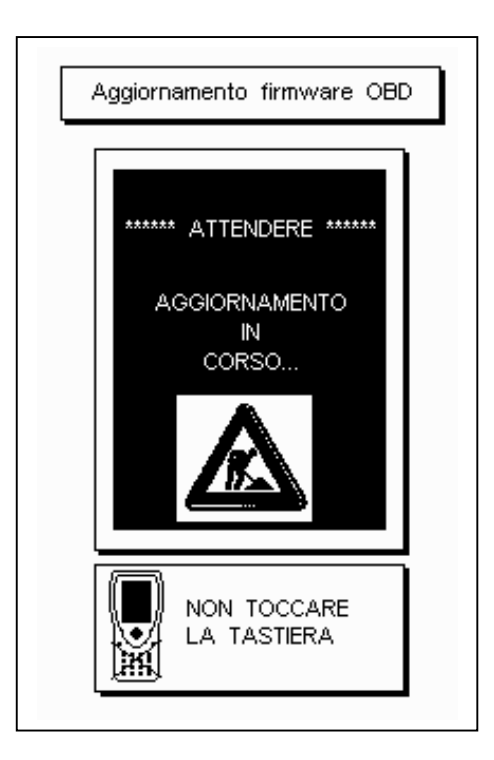

Pouce tourné vers le haut : la mise à jour du module OBD a été complétée. Appuyer sur "ENTER" pour sortir.

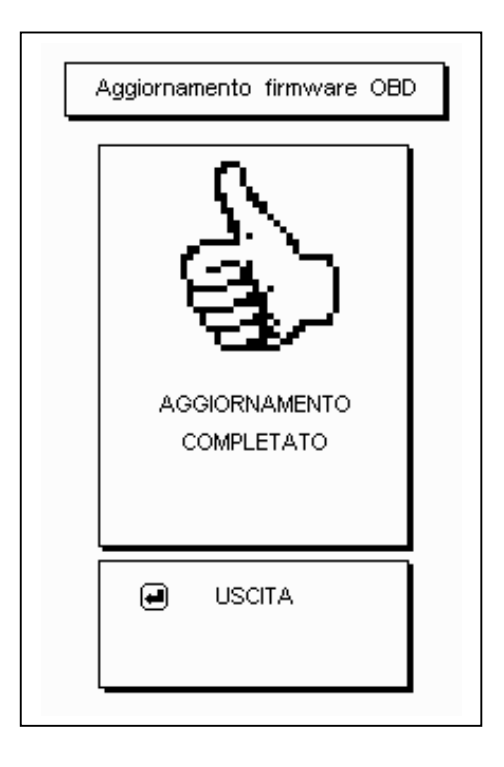

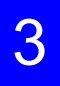

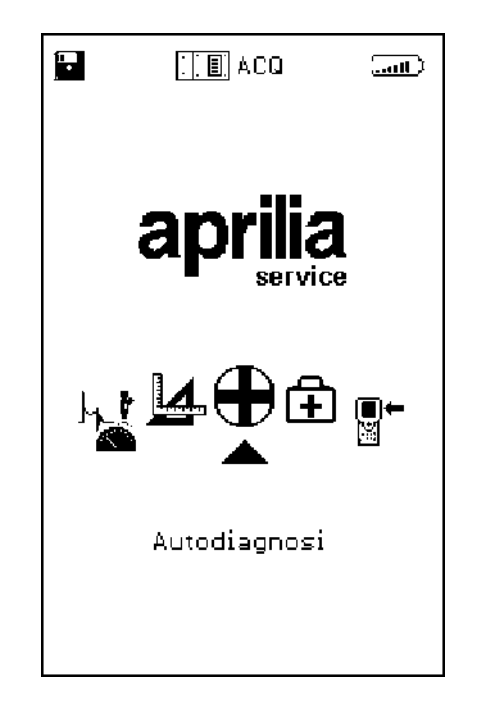

**Le triangle noir met en évidence la fonction sélectionnée : se placer sur AUTODIAGNOSTIC et appuyer sur la touche entrée.** 

**REQUETE DU MODULE OBD .** Eteindre AXONE2000 et insérer le module OBD.

**REQUETE DU CABLE DE CONNEXION AU BOITIER ELECTRONIQUE (ECU) ET LE CABLE DE CONNEXION BATTERIE DOIT ETRE ABSOLUMENT RELIE A LA BATTERIE DU VEHICULE (NON A UNE BATTERIE EXTERNE)** 

**Le système d'autodiagnostic lit les informations en dialoguant directement avec le boîtier électronique (ECU) du véhicule.** 

**Il est possible de :** 

- **lire les paramètres fonctionnels de tous les dispositifs reliés au boîtier électronique**
- **saisir automatiquement des codes panne éventuels**
- **modifier certains paramètres de gestion du moteur.**
	- 1. Câble de connexion au boîtier électronique ECU
	- 2. Connecteur AXONE2000
	- 3. Connecteur ECU de la moto
	- 4. Connecteur d'alimentation
	- 5. Câble de connexion à la batterie

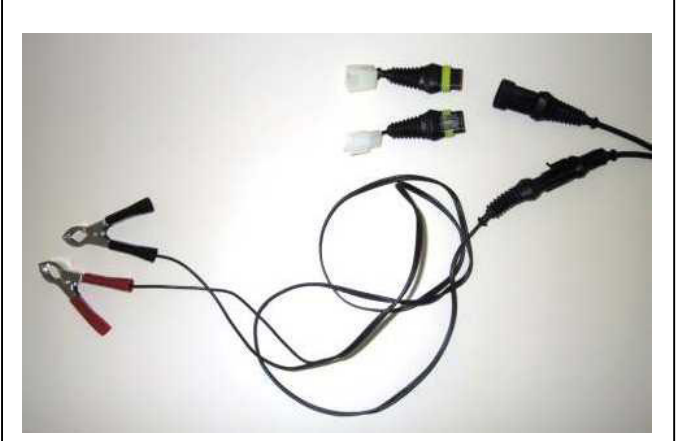

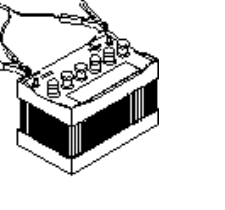

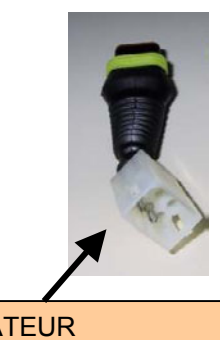

ADAPTATEUR A utiliser pour ETV Capo Nord et RST Futura

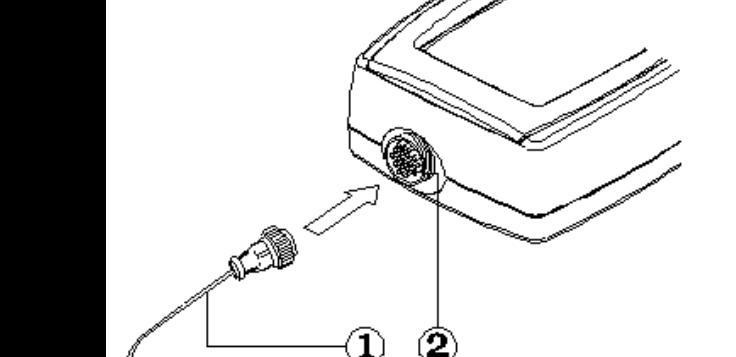

**3** 

**4 5**

#### **CARACTERISTIQUES PAGE-ECRAN GENERALE**

Les pages-écrans

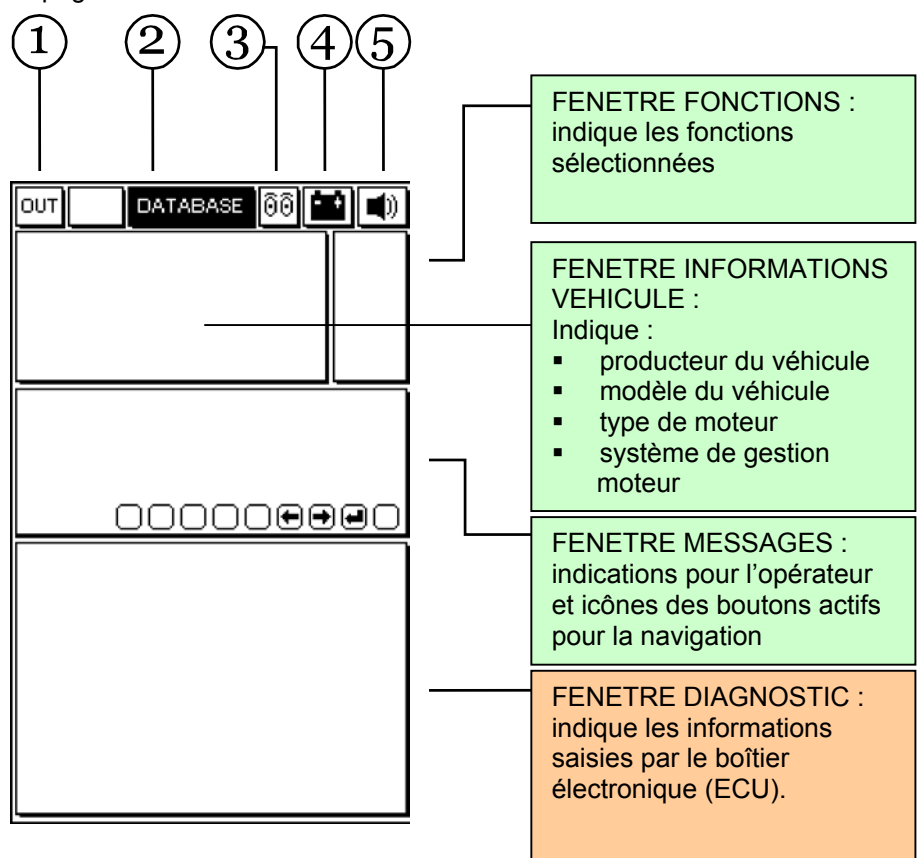

- 1. Bouton de sortie du programme (retour au menu principal)
- 2. Menu BASE DE DONNEES pour le choix du véhicule
- 3. Icône animée : indique l'état de communication entre AXONE2000 et le boîtier électronique (ECU) du véhicule. Lorsque la communication est active, l'icône devient une ampoule qui clignote.
- 4. Icône batterie . Clignote lentement lorsque la batterie est en train de se décharger. Elle clignote rapidement lorsque la batterie est à plat : dans ce cas, AXONE2000 s'éteint automatiquement au bout d'environ 20 secondes.
- 5. Icône signal sonore. Active et désactive l'avertisseur sonore

# **Les pages-écrans qui suivent sont les PAGES de SELECTION POUR LA CONNEXION au véhicule (pagesécrans présentes dans Axone et non pas dans le boîtier électronique)**

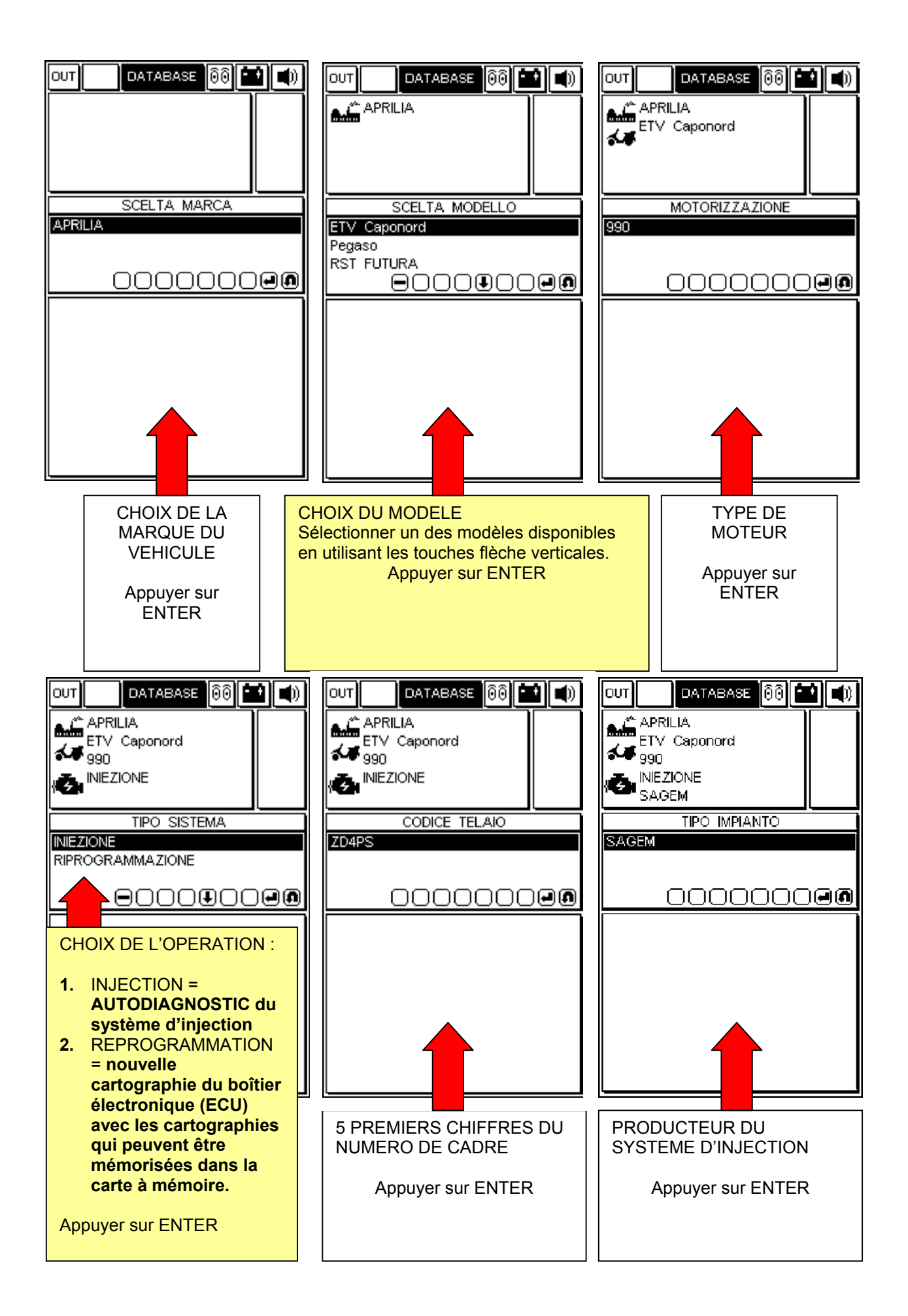

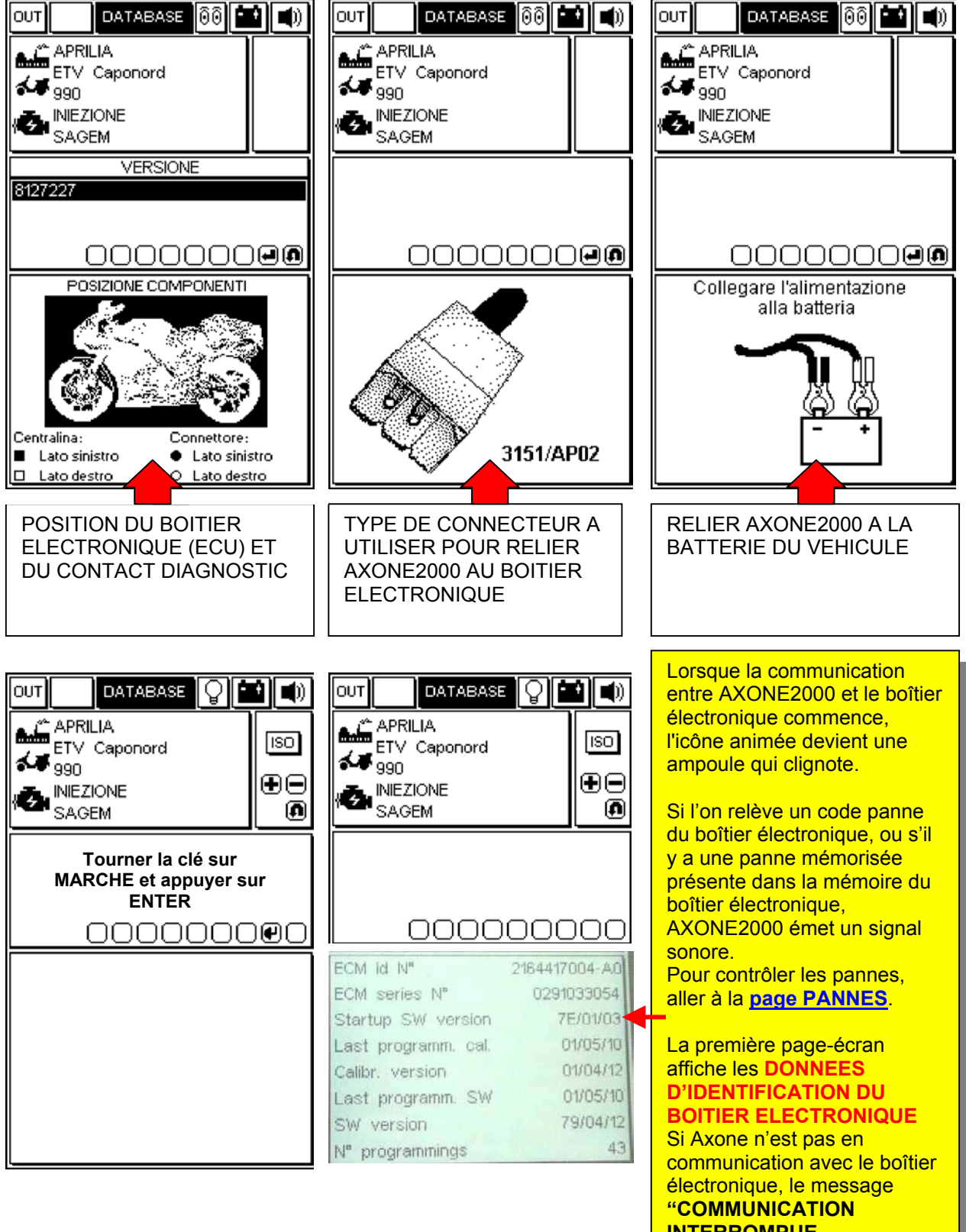

## **PAGES OPERATIONNELLES (pour être sûr d'être connecté au boîtier électronique toujours vérifier que l'ampoule clignote)**

### **POUR DEFILER LES PAGES UTILISER LES TOUCHES "+" ET "-".**

LES SUJETS DES PAGES SONT INDIQUES PAR L'ICONE QUI SE TROUVE DANS LA FENETRE DES FONCTIONS EN HAUT A DROITE

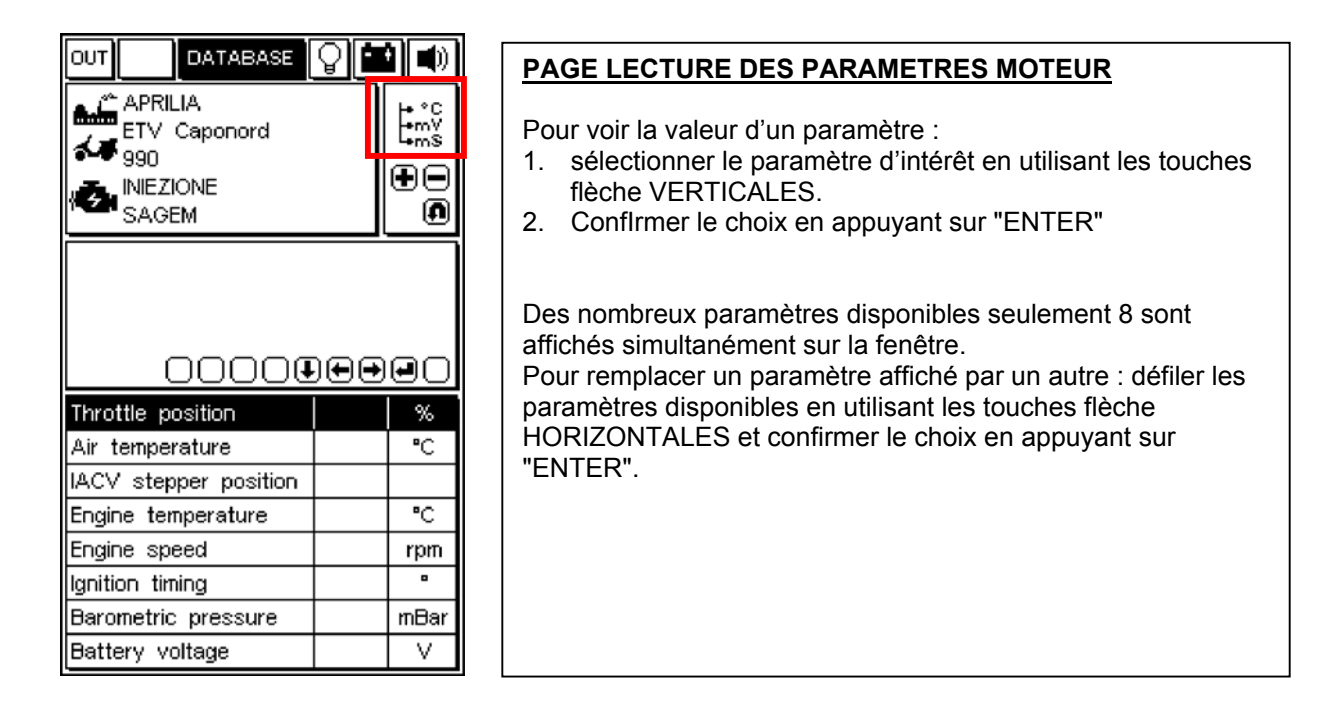

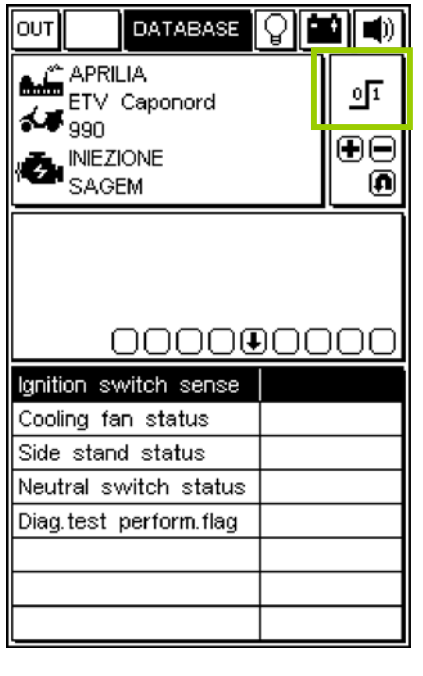

### **PAGE ETAT DES DISPOSITIFS**

Indique l'état de certains dispositifs reliés au boîtier électronique (les états peuvent prendre les valeurs)

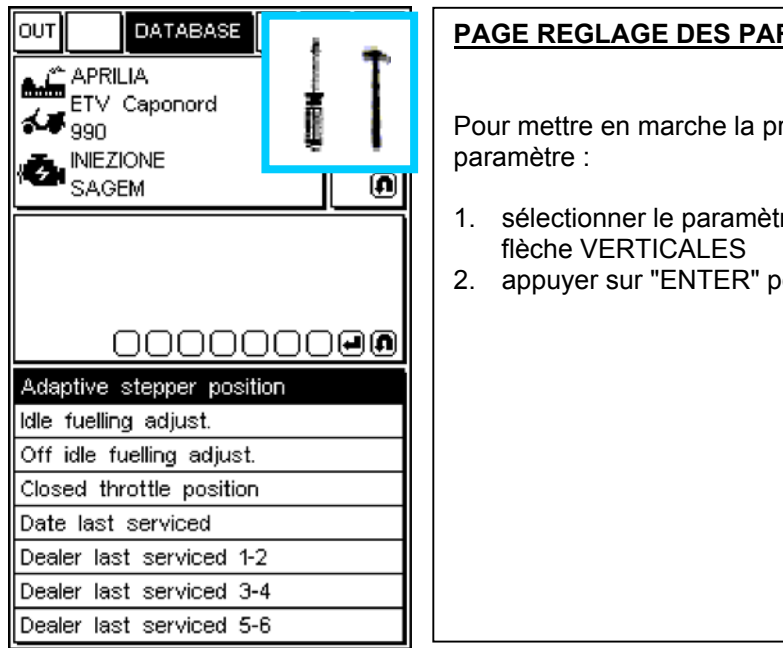

### **RAMETRES**

rocédure de modification d'un

- re désiré en utilisant les touches
- our commencer la procédure

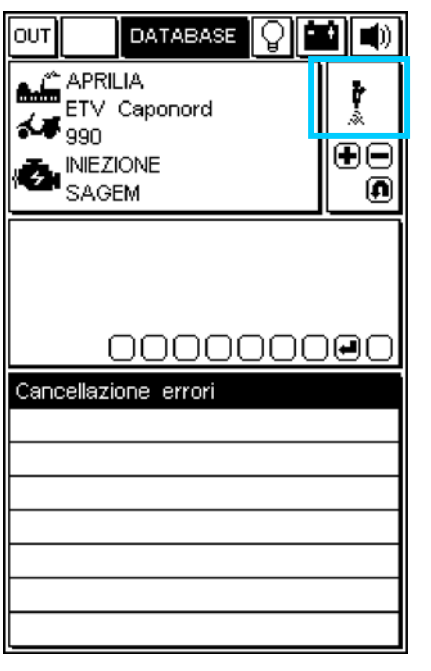

### **PAGE MISE EN MARCHE DES DISPOSITIFS (LA OU DISPONIBLE)/EFFACEMENT DES CODES ERREUR**

Appuyer sur la touche "ENTER" pour confirmer l'effacement de toutes les pannes mémorisées dans la mémoire.

SI DISPONIBLE, appuyer sur ENTER pour mettre en service l'actionneur sélectionné.

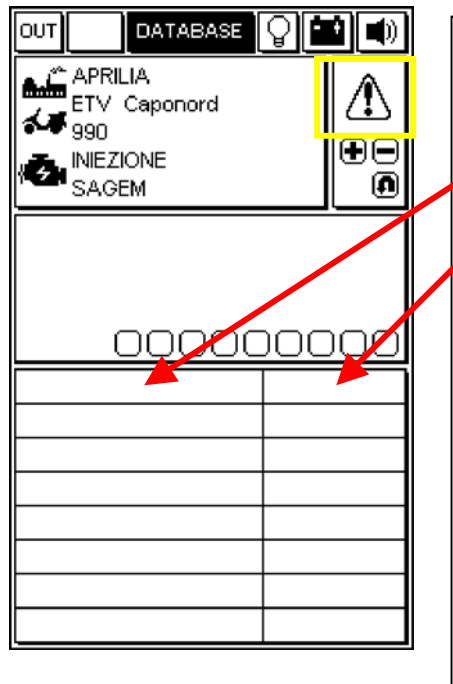

### **PAGE ERREURS**

Lorsqu'on relève une panne à travers le boîtier électronique, elle est affichée dans cette fenêtre.

L'état de la panne relevée est affiché à droite :

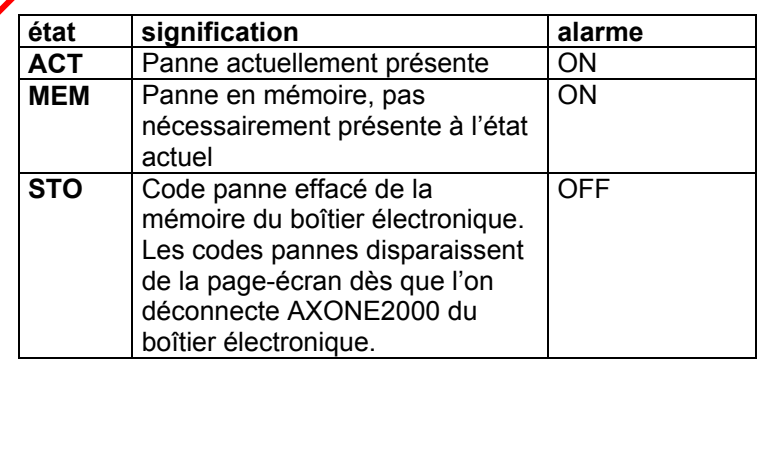

### **EFFACEMENT CODES PANNE SIMPLES**

SELECTIONNER AU MOYEN DES TOUCHES FLECHE VERTICALES CHAQUE PANNE RELEVEE ET L'EFFACER AU MOYEN DE LA TOUCHE "EFFACEMENT DONNEE"

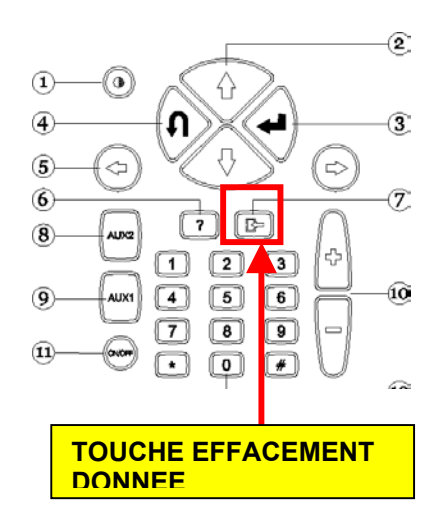

### **SORTIE DU PROGRAMME ET MISE HORS SERVICE AXONE2000**

- POUR RETOURNER AU MENU PRINCIPAL A PARTIR DE N'IMPORTE QUELLE PAGE, APPUYER SUR LA TOUCHE "SORTIE" JUSQU'A CE QUE L'INSCRIPTION "CONFIRMER SORTIE".SOIT AFFICHEE.
- APPUYER SUR LA TOUCHE "ENTER" .
- APPUYER SUR LA TOUCHE "SORTIE" JUSQU'A CE QUE LA PAGE INITIALE (COMPLETEMENT VIDE) SOIT AFFICHEE.
- □ AU MOYEN DES TOUCHES FLECHE, SELECTIONNER L'ICONE "OUT" (EN HAUT A GAUCHE)
- **Q** APPUYER SUR LA TOUCHE "ENTER".
- **ETEINDRE AXONE2000.**

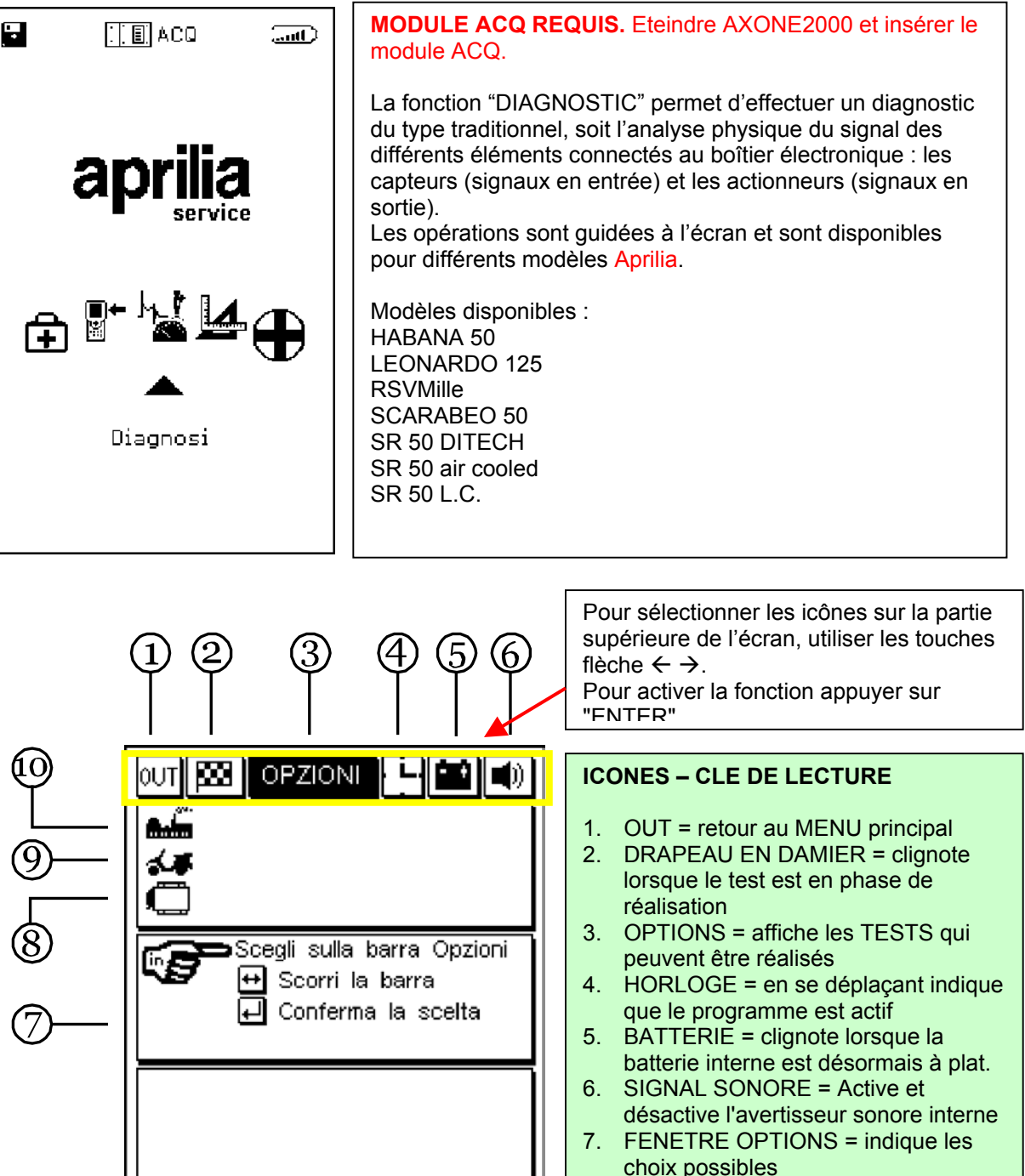

- 8. ICONE ECU = montre le système d'injection sélectionné
- 9. ICONE MODELE = montre le modèle du véhicule sélectionné
- 10. ICONE USINE = montre le producteur du véhicule sélectionné

Pour continuer, consulter le CD-ROM du Manuel Axone (qui se trouve dans l'emballage de l'instrument Axone)

# **L4** MESURES

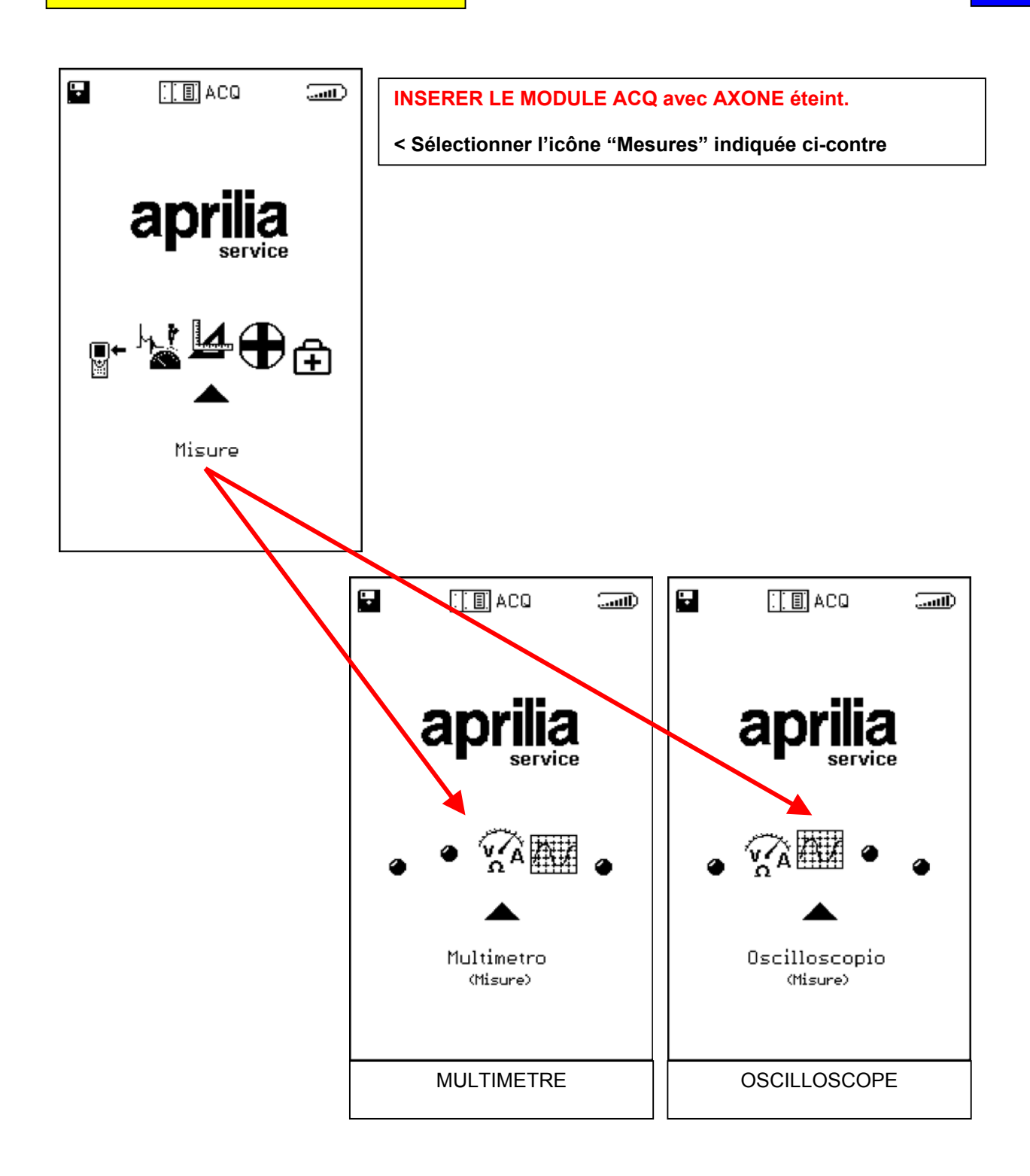

Pour continuer, consulter le CD-ROM du Manuel Axone (qui se trouve dans l'emballage de l'instrument Axone)

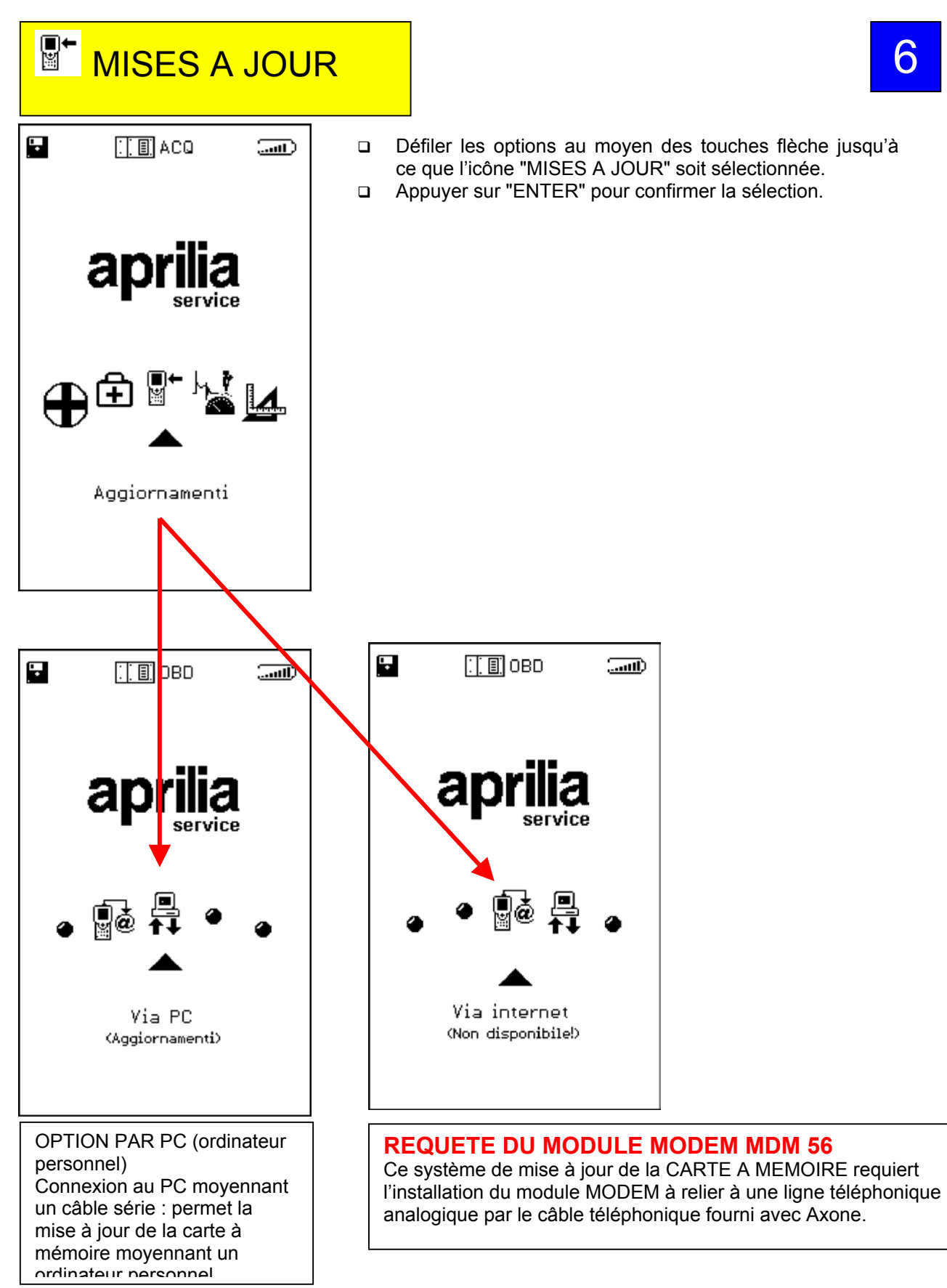

Pour continuer, consulter le CD-ROM du Manuel Axone (qui se trouve dans l'emballage de l'instrument Axone)

6